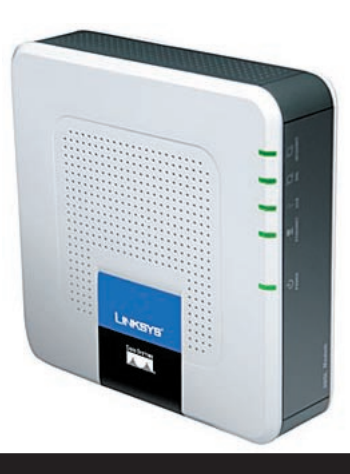

# **Linksys AM300 ADSL/ADSL2+ Modem/Router Configuring in Layer 2 PPPoE for Windows XP and 2000**

### **Contents**

- **1.** Equipment Checklist
- **2.** Network Configuration
- **3**. Restore Modem to Factory Defaults
- **4.** Connecting using Ethernet
- **5.** Changing password

# **1. Equipment Checklist**

- **a.** Please check the Box and make sure you have the following:
- **·** Linksys AM300 ADSL/ADSL2+ Modem/Router
- **·** Power Supply
- **·** RJ11 Telephone Cable
- **·** Ethernet network cable
- **·** USB cable
- **·** Linksys AM300 CD-Rom and User Guide
- **·** Line Filter
- **b.** Please follow one of the diagrams on the Quick Reference Guide (which came with your modem), to set up your equipment. The diagram you choose to follow will depend on how many walls sockets and the type of socket you have .Your PC should be turned off during this process.
- **c.** After you have connected your modem to your PC and telephone line, please start your PC.

# **2. Network Configuration**

PPPoE connection does not require you to have an IP address or DNS settings manually encoded on your network card. PPPoE connection uses authentication to establish the Internet connection and its after doing this that your modem is assigned an IP and DNS settings from TPG.

To begin, your PC needs to receive a private IP address from the modem. Most ADSL routers have DHCP enabled by default that will take care of this.

To ensure your Network Card is ready for this, please follow the following steps:

#### **a.** Click on **Start** -> **Settings** ->**Control Panel** -> **Network Connections**

- **b.** Find your Network Card then right click on this and select **Properties**
- **c.** Double click on **Internet Protocol TCP/IP**

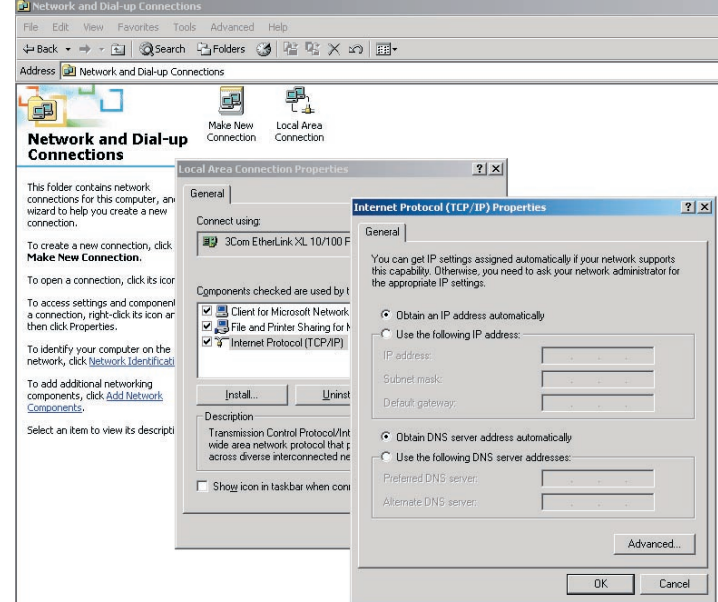

- **d.** Ensure "**Obtain an IP address automatically**" is selected
- **e.** Ensure "**Obtain DNS server address automatically**" is selected
- **f.** Click on OK

### **3. Restore Modem/Router To Factory Defaults**

**Please Note: By doing this step you will be deleting any additional customised settings (if applicable) in your modem, for example port forwarding. You can change the configuration of your modem to PPPoE without restoring the modem to factory defaults in which case please skip this step and proceed from step 4 however if you experience Internet problems after competing the setup, we recommend you do perform step 3 then proceed from step 4** 

- **a.** Make sure your modem is powered on and connected to your PC (Network card) via Straight through Ethernet cable.
- **b.** Use a paper clip to depress the reset button at the back of your modem for 10 seconds and release. At this point the reset is in progress. Please do not power off the unit.
- **c.** When the indicator lights return steady, the reset is complete. Your modem is now at factory defaults.

# **4. Connecting using Ethernet**

- **a.** Connect the Ethernet cable from the back of the unit into an Ethernet on your computer. Connect the power supply to the Linksys AM300 and switch the **modem on**.
- **b.** Open a browser window and type **http://192.168.1.1** into the address bar and click goes.
- **c.** In the login box enter the **Username and Password** (by default this is admin for both).

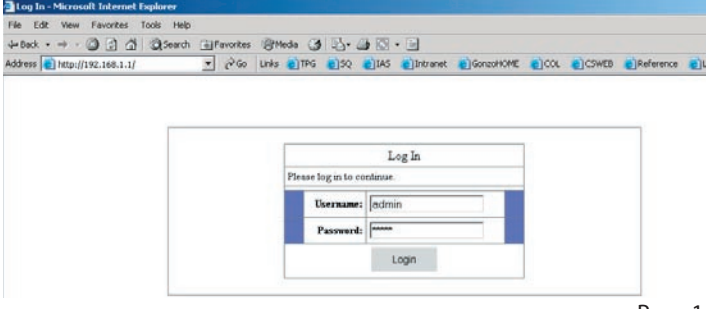

#### **d.** In the following screen select the third option Encapsulation **RFC 2516 PPPoE** and enter your **TPG Username and Password** in the relevant field.

 $\cdots$ 004 decede $\cdots$ 

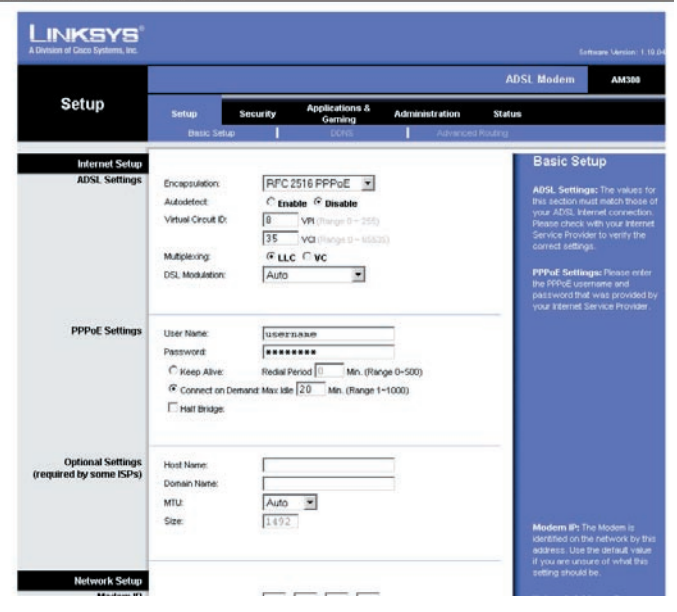

**e.** In the same screen click Save Settings.

 $+ \cdot 0 1 2 1 2 1 0 0 0 1 1 0 1 0 1 1 1$ 

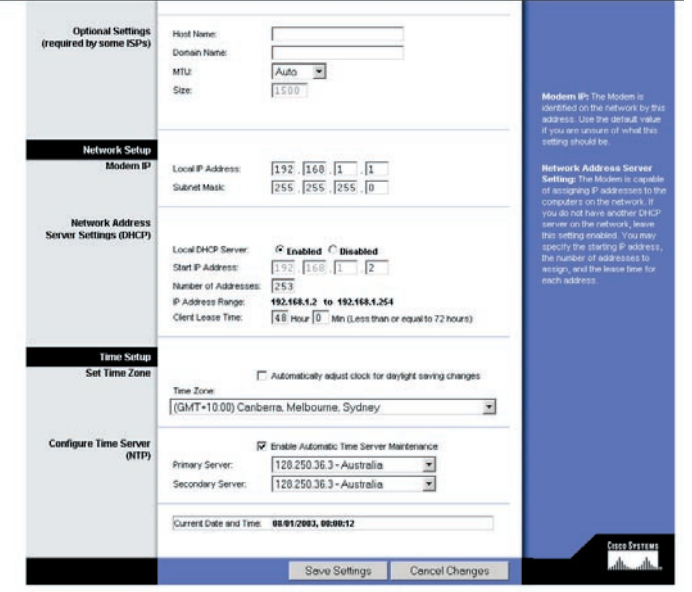

If you had a previous TPG Dialup account, then your **Password**  will be the same as your Dialup account password.

- **f.** Wait for the modem to save the configuration.
- **g.** Your modem is now configured. After this confirmation, wait approximately 2 minutes for your modem to connect to TPG. You should see the INTERNET light on your modem become **solid green**.
- **h.** To browse web sites, please now launch your browser.

### **5. Changing Password**

For security purpose we highly recommend you to change your password. Go to the following link to change your password: https://cyberstore.tpg.com.au/youraccount/changepass.html Activation of your new password will take approximately 15 minutes.

You will then need to enter your new password by following the steps from 4. steps from 4. Page 2

**Please Note: ADSL routers will by default be capable of automatic authentication. This means your router will use your credentials you have provided to make the Internet connection. Each time your router is powered on, it will initialize this automated authentication process after which your router will receive a public IP address (fixed or dynamic depending on your plan) and DNS settings from TPG.** 

#### **Support Information**

For further assistance, please call TPG Technical Support on 1300 360 855

**Technical Support Opening Hours**  Monday to Friday 8am – midnight Saturday and Sunday 9am – 9pm Public Holidays 10am – 6pm

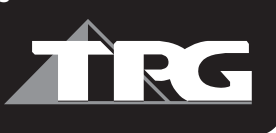